# RICEVIMENTO GENITORI E INCONTRI SCUOLA – FAMIGLIA

## PROCEDURA PER CREARE L'ORA DI DISPONIBILITÀ DOCENTE

- Andare su "Portale Argo"
- Cliccare su ScuolaNext (personale scolastico)
- Inserire il proprio nome utente e la propria password
- Cliccare su Comunicazioni
- Cliccare su Ricevimento docenti

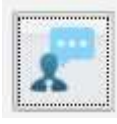

Cliccare sul "+" in alto a sinistra

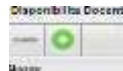

- **•** Flaggare su Tipo di Ricevimento Periodico
- Flaggare su Giorno della settimana es: mer
- Inserire su Periodo dal il periodo desiderato (esempio 26/11/2020 al 22/12/2020)
- Inserire su dalle ore… alle ore l'ora stabilita dal docente (esempio dalle ore 15:00 alle ore 16:00)
- Flaggare su Genera una disponibilità con max 6 colloqui
- Flaggare su Genera più disponibilità di 10 minuti ciascuno
- **·** Inserire su Prenotazione consentita dalle ore esempio 08:00 da 5 a 1 giorni prima
- Inserire su Luogo di ricevimento: Classroom "Ricevimento famiglia"
- Inserire su Annotazioni: Utilizzare account privato a cui sarà inviato link della video lezione per e-mail
- **Inserire su E-Mail Docente: l'e-mail su cui ricevere l'avviso di prenotazione**
- Togliere il flag da Mostra E-mail alla famiglia
- Cliccare su **Conferma** in basso a destra

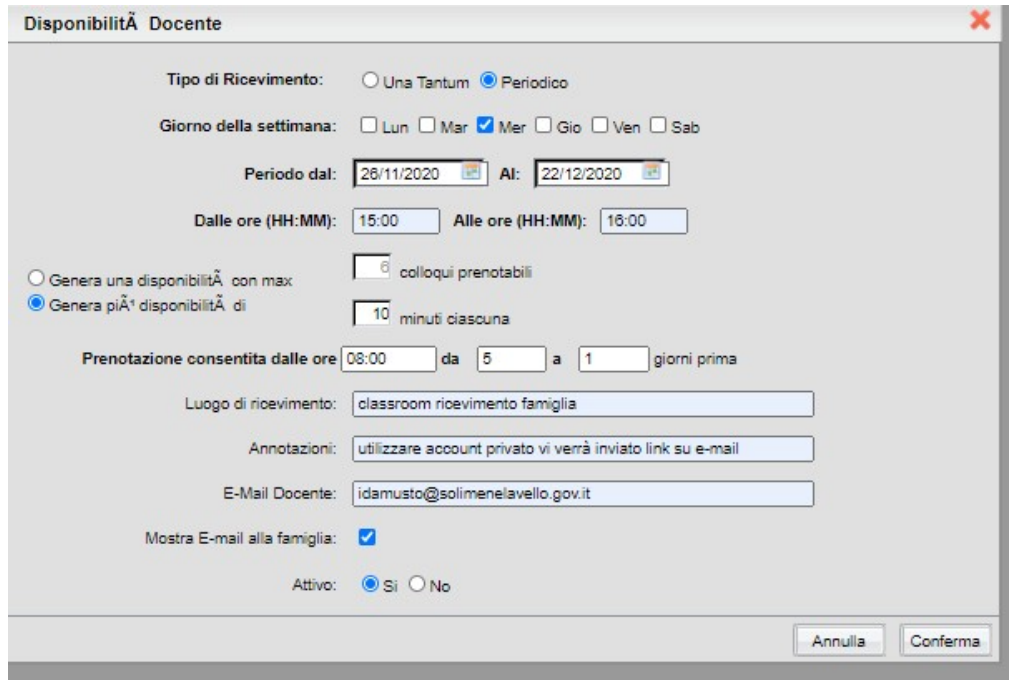

## Comparirà l'elenco dei giorni fissati da calendario

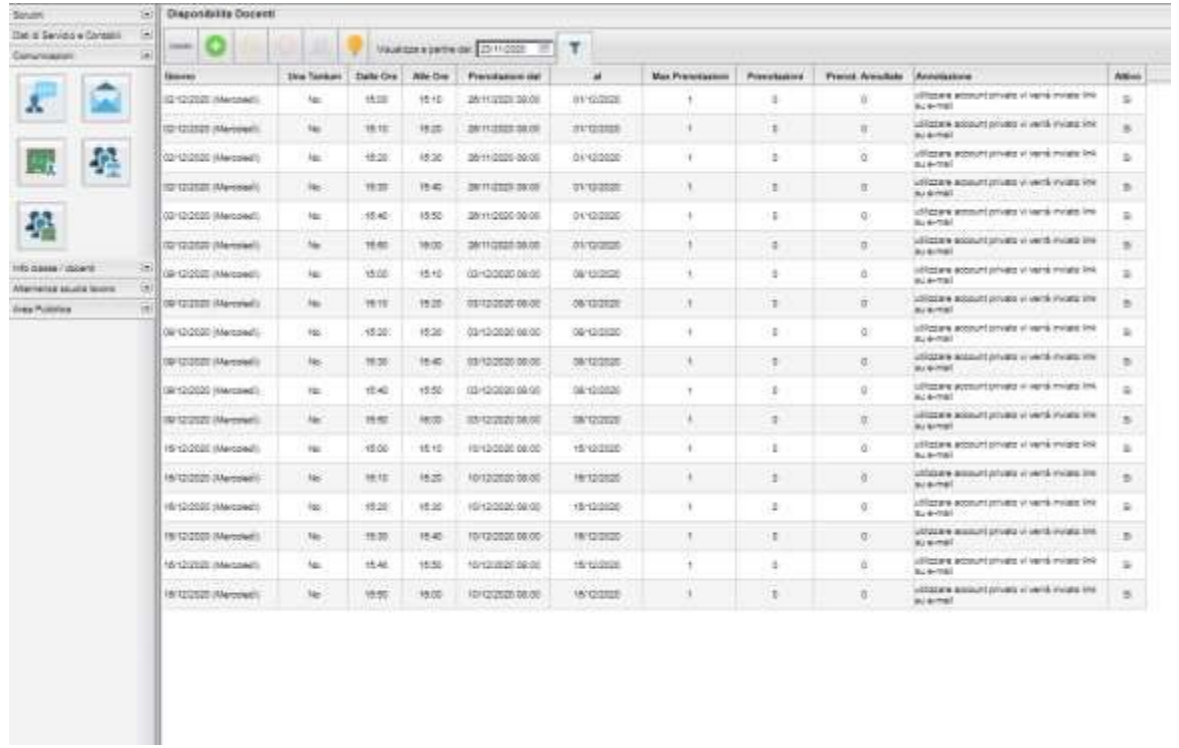

Se si seleziona un rigo si attiveranno dei pulsanti in alto a sinistra che permetteranno di modificare, eliminare e visualizzare l'elenco delle prenotazioni.

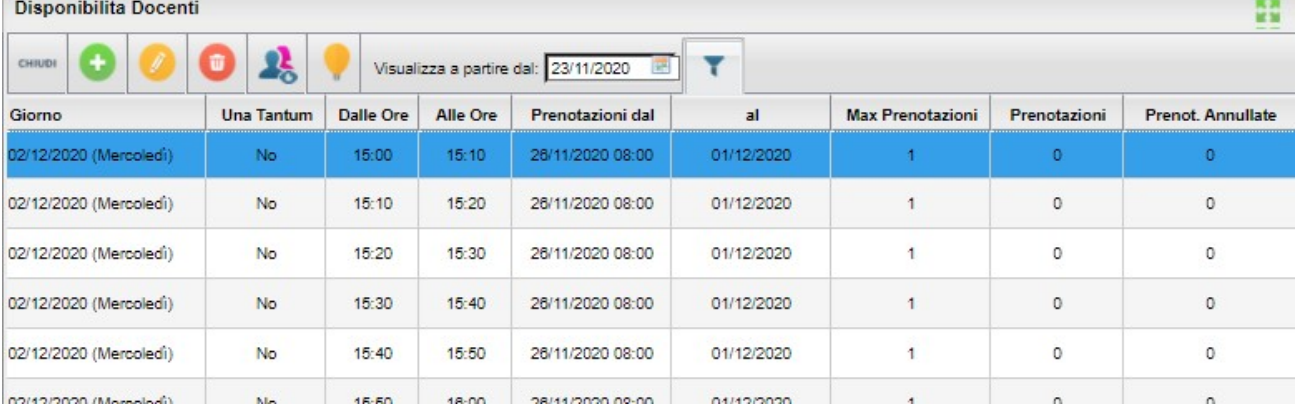

### PROCEDURA PER CREARE UNA O PIU' ORE DI DISPONIBILITA' IN UN DATO GIORNO / INCONTRO SCUOLA FAMIGLIA

- Andare sul portale argo
- Cliccare su ScuolaNext (personale scolastico)
- Inserire il proprio nome utente e la propria password
- Cliccare su Comunicazioni
- **•** Cliccare su Ricevimento docenti

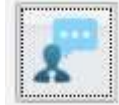

 $\bullet$  Cliccare sul "+" in alto a sinistra

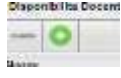

- Flaggare su Tipo di Ricevimento Una Tantum
- Inserire su Data Ricevimento il giorno definito (ad esempio 01/12/2020)
- Inserire su dalle ore… alle ore l'orario desiderato (ad esempio, per il Liceo Scientifico ,dalle ore 16:00 alle ore 20:00)
- Flaggare su Genera una disponibilità con max 6 colloqui
- Flaggare su Genera più disponibilità di 10 minuti ciascuno
- Inserire su Prenotazione consentita dalle ore esempio 08:00 del 25/11/2020 al 30/11/2020
- **·** Inserire su Luogo di ricevimento: Classroom Ricevimento famiglia
- Inserire su Annotazioni: Utilizzare account privato cui sarà inviato link della video lezione via e-mail
- Inserire su E-Mail Docente: l'e-mail su cui ricevere l'avviso di prenotazione
- Togliere il flag da Mostra E-mail alla famiglia
- Cliccare su **Conferma** in basso a destra

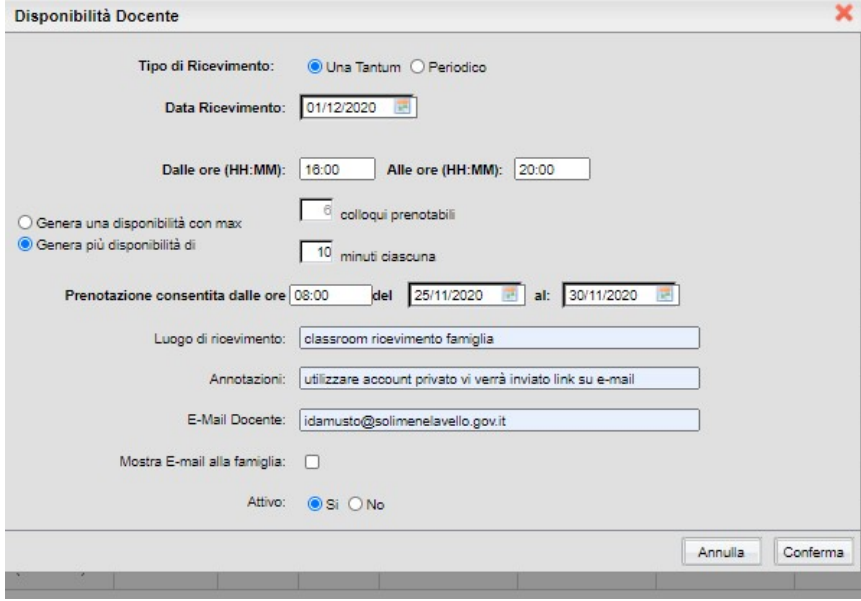

Compariranno i giorni e le ore di disponibilità

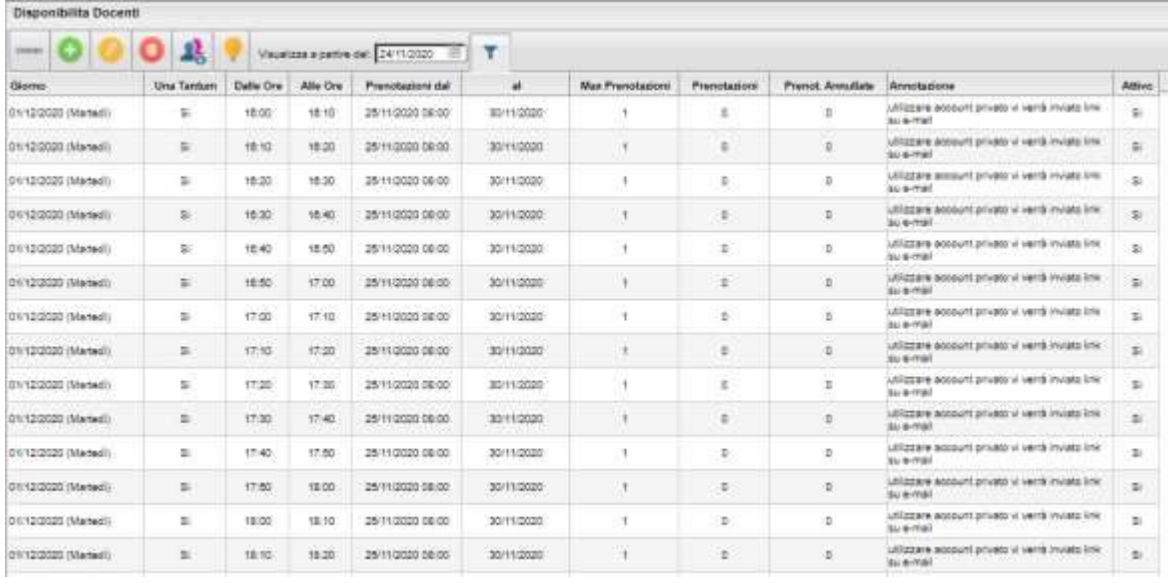

#### PROCEDURA PER ACCETTARE LA PRENOTAZIONE

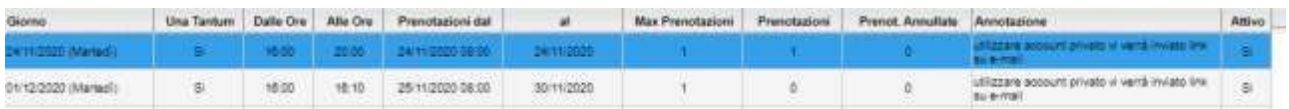

Cliccare sull'icona Visualizza Elenco Prenotazioni in alto

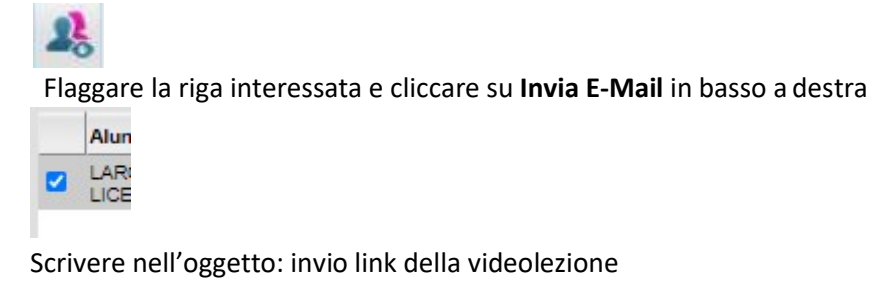

In Messaggio: Incollare il link generato e copiato dalla classroom Incontro scuola-famiglia

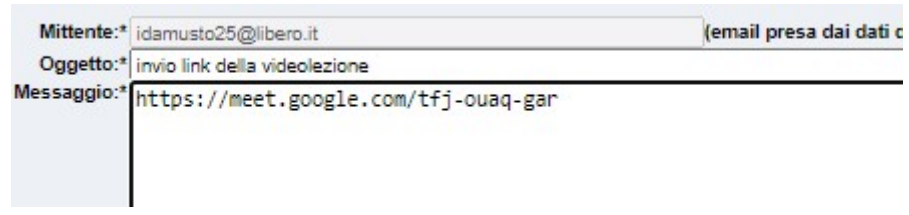

• Premere Invia in basso a destra

Se il genitore annulla una prenotazione la troveremo, entrati in Scuolanext, in Comunicazioni, nella sezione Ricevimento docenti

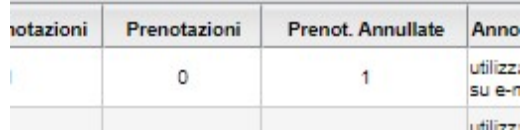